# Start Here

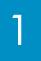

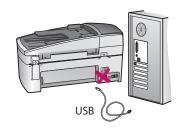

USB cable users: To ensure that the software is installed correctly, do not connect the USB cable until you are asked to do so.

Use this guide to set up the hardware and connect the HP All-in-One to either your computer or a working network. If you have problems during setup, see **Troubleshooting** later in the guide.

2

## Discard all tape and orange lock

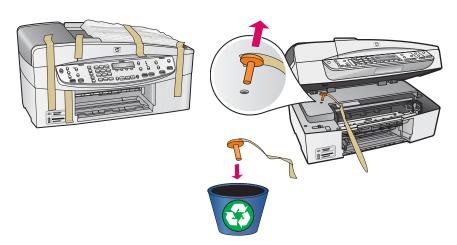

Lift the print cartridge door. Remove and discard the orange shipping lock.

3

## **Locate components**

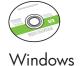

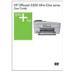

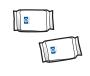

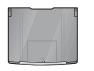

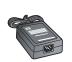

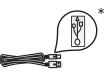

\*Purchased separately.
The contents may differ.

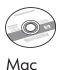

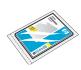

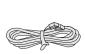

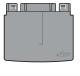

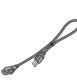

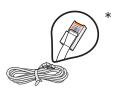

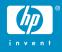

## Attach the control panel faceplate (if not attached)

a

b

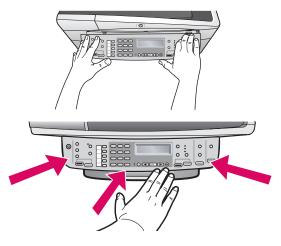

- a Align the control panel faceplate with the device.
- **b** Press down **firmly** on all edges of the faceplate until it **snaps into place.** Verify that the corners and the bottom edge are attached. Make sure the buttons are accessible.

**IMPORTANT:** The control panel faceplate must be attached for the HP All-in-One to work!

5

## Attach paper trays and load paper

a

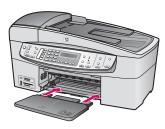

**a** Insert the bottom tray into the device.

b

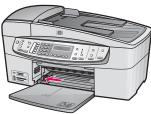

**b** Slide the paper adjuster over to the left.

C

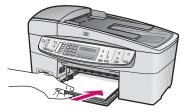

**c** Insert plain white paper. Move the paper adjuster to the edge of the paper.

d

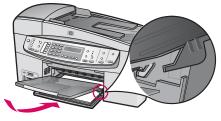

**d** Attach the top (output) tray. Make sure you hook the top edge of the tray into the light gray latches, and then lower.

е

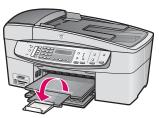

e Pull out and flip over the tray extender.

## Connect the power cord

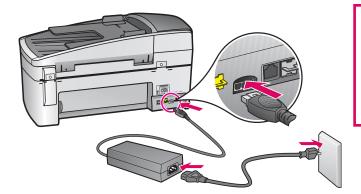

**USB cable users:** Do not connect the USB cable until instructed later in this guide.

7

## Connect the phone cord

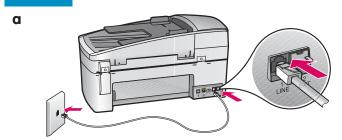

b

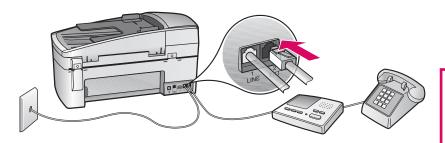

a (1-LINE)

Connect one end of the supplied phone cord to the phone port (1-LINE) and the other to a wall jack.

b (2-EXT) Also follow the step below if you want to connect your phone/answering machine to the HP All-in-One.

Remove the plug from the (2-EXT) port, and then plug your phone or answering machine cord into the port. Additional fax setup information is in the User Guide.

See the User Guide if you want to use your own phone cord or if you have any of these features:

- DSL
- VoIP/FoIP
- ISDN
- Voice mail
- Distinctive ring

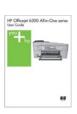

8

### Press the On button

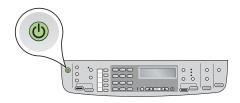

a After you press the On button, wait for the print cartridge prompt before continuing.

## Open the print cartridge door

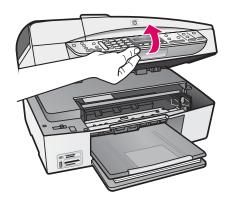

Lift the print cartridge door until it stops. The print carriage moves to the right.

10

## Remove tape from both cartridges

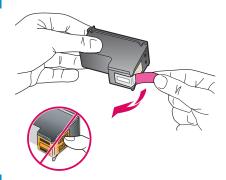

Remove the tape from **both** print cartridges. **CAUTION:** Do not touch the copper-colored contacts

or re-tape the cartridges.

11

## Insert the tri-color print cartridge

a

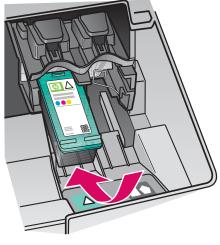

b

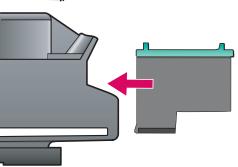

The device must be **On** before you can insert the print cartridges. Make sure the print carriage is on the right side.

- **a** Hold the **tri-color** print cartridge with the HP label facing up.
- **b** Place the **tri-color** print cartridge in front of the **left** slot marked with the green label.
- **c** Push the cartridge firmly into the slot until it snaps into place.

# 12

## Insert the black print cartridge

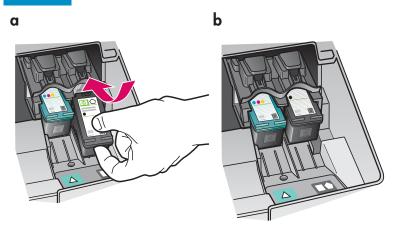

- a Hold the black print cartridge with the HP label facing up.
- **b** Place the **black** print cartridge in front of the **right** slot marked with the black and orange label.
- **c** Push the cartridge firmly into the slot until it snaps into place.
- **d** Close the print cartridge door.

## 13

## Align the print cartridges

a

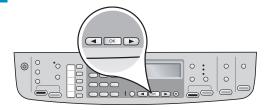

b

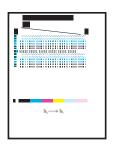

After you close the print cartridge door, a message appears that the device is ready for alignment.

- **a** Make sure paper is loaded, and then press **OK** after each of the messages to start the process.
- **b** The alignment page is printed. Check the status on the display. Press **OK** to complete the process.

If you have problems during alignment, make sure you loaded plain white paper.

Alignment is complete when the page is printed.

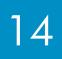

## Turn on your computer

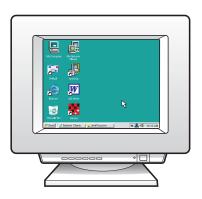

- **a** Turn on your computer, login if necessary, and then wait for the desktop to appear.
- **b** Close any open programs.

## Choose ONE connection type (A or B)

## A: USB Connection - Do not connect yet

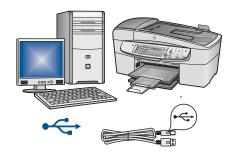

Use this connection type if you want to connect the device directly to one computer. (**Do not connect until the software instructs you to.**) Equipment needed: USB cable.

For a USB connection, go to Section A (page 9) for instructions.

## B: Ethernet (Wired) Network

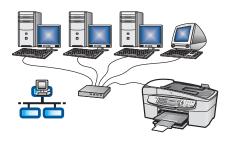

Use this connection type if you want an Ethernet cable connection between the device and your network.

Equipment needed: hub/router/switch and Ethernet cable.

For an Ethernet cable connection, go to Section B (page 11) for instructions.

For more information on how to set up a network, go to **www.hp.com/support**, enter HP Officejet 6300, and search for **Network Setup**.

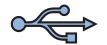

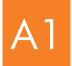

## Choose the correct CD

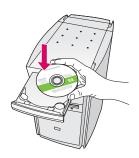

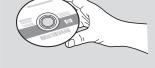

#### Windows Users:

- a Insert the green HP All-in-One Windows CD.
- **b** Follow the onscreen instructions to install the software.
- **c** On the **Connection Type** screen, make sure to select **directly to this computer.** Continue to the next page.

**NOTE:** If the startup screen does not appear, double-click **My Computer**, double-click the **CD-ROM** icon, and then double-click **setup.exe**.

#### **Mac Users:**

- a Insert the gray HP All-in-One Mac CD.
- **b** Continue to the next page.

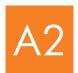

### Connect the USB cable

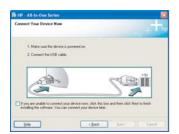

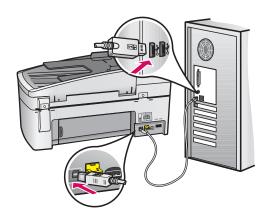

#### **Windows Users:**

- a Follow the onscreen instructions until you see the prompt to connect the USB cable. (This may take several minutes.)
  - Once the prompt appears, connect the USB cable to the port on the back of the HP All-in-One, and then to **any USB port** on your computer.
- **b** Follow the onscreen instructions. Complete the **Fax Setup Wizard** and **Sign Up Now** screens.

#### **Mac Users:**

**a** Connect the USB cable from your computer to the USB port on the back of the device.

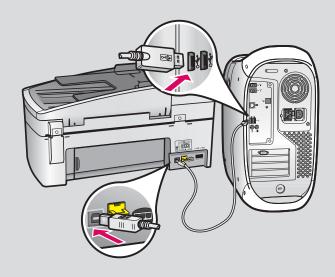

- **b** Insert the HP All-in-One CD. Double-click the **HP All-in-One Installer** icon.
- **c** Make sure you complete all screens, including the Setup Assistant.

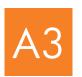

Congratulations! See the last page to try out your HP All-in-One.

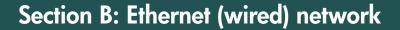

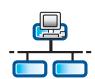

## B1

### Connect the Ethernet cable

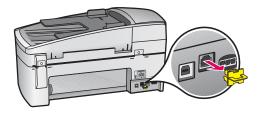

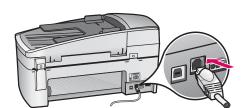

- a Remove the yellow plug from the back of the device.
- **b** Connect one end of the Ethernet cable to the Ethernet port on the back of the device.
- c Connect the other end of the Ethernet cable to the hub/ router/switch. If the cable is not long enough, you can purchase a longer cable.

**IMPORTANT:** Do not connect the Ethernet cable to a cable modem. You must have a working network. If you already connected the USB cable, do not connect the Ethernet cable.

## B2

## Choose the correct CD

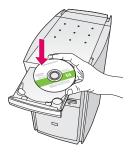

#### **Windows Users:**

a Insert the green HP All-in-One Windows CD.

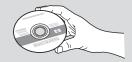

#### **Mac Users:**

a Insert the gray HP All-in-One Mac CD.

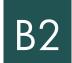

#### **B2** Continued:

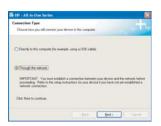

#### **Windows Users:**

- **b** Follow the onscreen instructions to install the software.
- **c** On the **Connection Type** screen, make sure to select **through the network**. Follow the onscreen instructions.
- **d** You must choose **unblock** or **accept** on all firewall messages or setup will fail. Follow all onscreen instructions. Continue to the next page.

**NOTE:** If the startup screen does not appear, double-click **My Computer**, double-click the **CD-ROM** icon, and then double-click **setup.exe**.

#### **Mac Users:**

- **b** Double-click the **HP All-in-One Installer** icon.
- **c** Make sure you complete all screens, including the Setup Assistant. Continue to the next page.

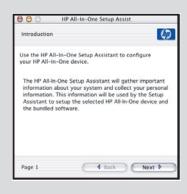

Anti-virus, Anti-Spamware, or firewall programs can block software installation. For details, go to **www. hp.com/support**, enter **HP Officejet 6300**, and then search for **Firewalls**.

## В3

## Install software on additional computers

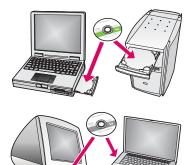

If you have additional computers on your network, install the HP All-in-One software on each computer. Choose the correct HP All-in-One CD for each installation.

Follow the onscreen instructions. Make sure that you choose the connection type between the network and your HP All-in-One (not between your computer and the network).

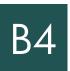

Congratulations! See the last page to try out your HP All-in-One.

## **Troubleshooting**

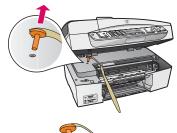

**Problem:** A Carriage Jam message appears.

**Action:** Open the print cartridge door. Make sure you have removed the orange plug. Remove any tape from inside the device. Turn the power off, and then wait one minute. Turn the power on again.

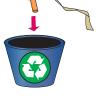

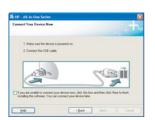

**Problem:** You did not see the screen prompting you to connect the USB cable. **Action:** Remove, and then re-insert the HP All-in-One **Windows** CD. Refer to Section A.

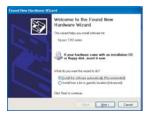

**Problem:** The Microsoft Add Hardware screen appears.

Action: Click Cancel. Unplug the USB cable, and then insert the HP All-in-One

**Windows** CD. Refer to Section A.

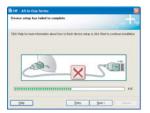

**Problem:** The **Device Setup Has Failed To Complete** screen appears.

**Action:** Verify that the control panel faceplate is firmly attached. Unplug the HP All-in-One and plug it in again. Check all connections. Make sure the USB cable is plugged into the computer. Do not plug the USB cable into a keyboard or non-powered hub. Refer to Section A.

### Test the features

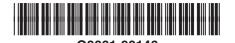

a

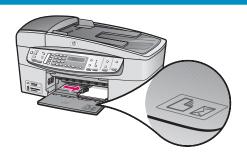

b

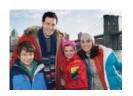

C

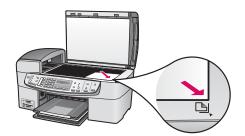

d

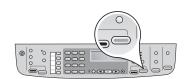

Congratulations! Now that you have finished setup, it is time to use your HP All-in-One. Reprint a favorite photo.

- a Remove the plain white paper and load the 4 x 6 inch (10 x 15 cm) photo paper. Place the paper glossy side down. Move the paper adjusters next to the stack of paper.
- **b** Find a  $4 \times 6$  inch  $(10 \times 15 \text{ cm})$  photo.

c Place the photo (face down) on the right front corner of the glass. Make sure the long edge of the photo is along the front of the glass. Close the lid.

**d** Press the Start Copy Color button.

The HP All-in-One makes a copy of your original photo.

a

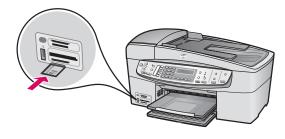

b

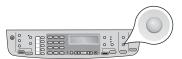

C

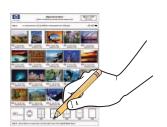

A proof sheet is a simple way to select photos and make prints directly from a memory card without using your computer. If you have a memory card from your camera, try printing a proofsheet.

- **a** Insert the memory card into the appropriate slot.
- **b** Make sure plain white paper is loaded, and then press the **Proofsheet** button.
- **c** After you have printed the proof sheet, you can use it to select the photos you want to print.
- To learn about printing photos from memory cards, see the User Guide and online help.

For additional help, see www.hp.com/support.